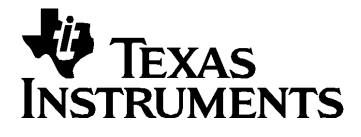

## English

# TI**.**GRAPH LINK**é** 2 FOR THE MACINTOSH® CONDENSED GUIDEBOOK

**Note:** This guidebook applies to the TI graphing calculators and accessories described on page 3. Graphic screens in this guidebook were captured from the TI-86 and TI-89. Screens from other products may be slightly different.

Apple®, Macintosh®, Macintosh Drag-n-Drop® are registered trademarks, and TeachText™ and SimpleText™ are trademarks of Apple Computer, Inc.

PostScript® is a registered trademark of Adobe Systems, Inc.

© 1999, 2000 by Texas Instruments Incorporated. All Rights Reserved.

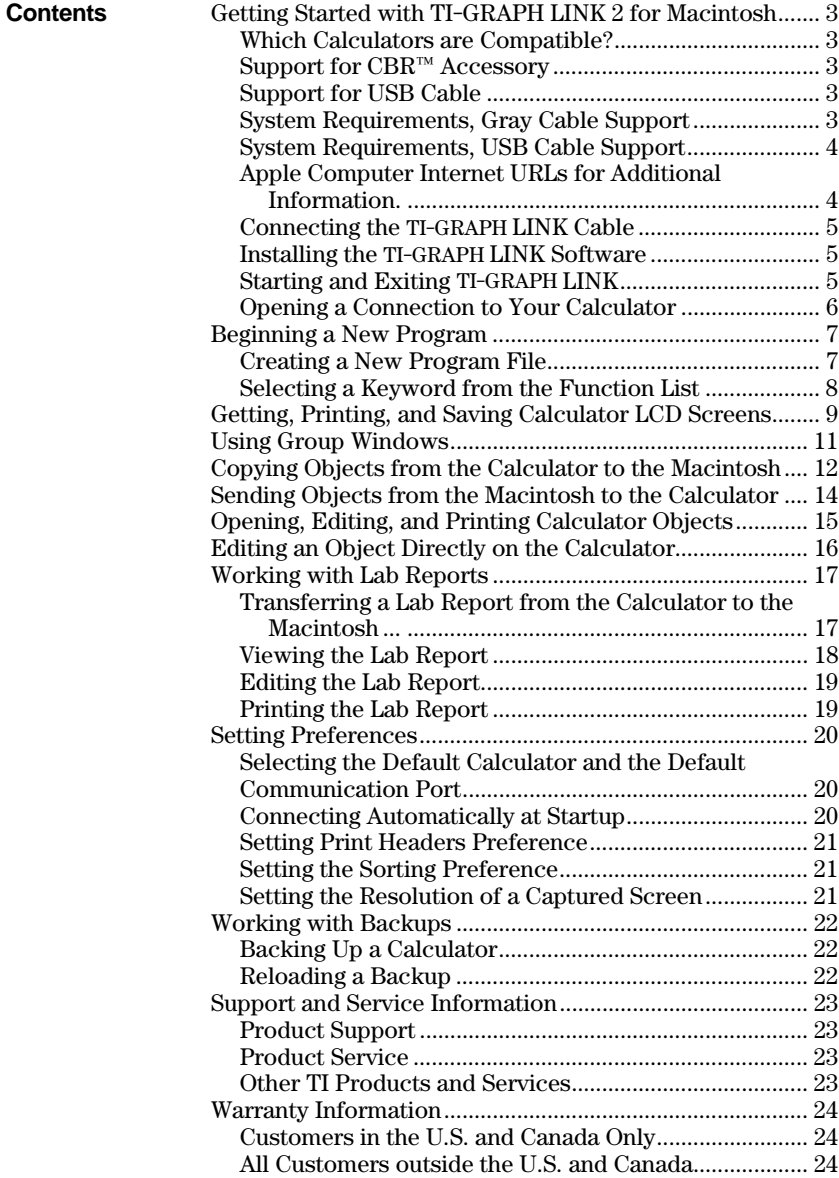

## <span id="page-2-0"></span>**Getting Started with TI-GRAPH LINK 2 for Macintosh**

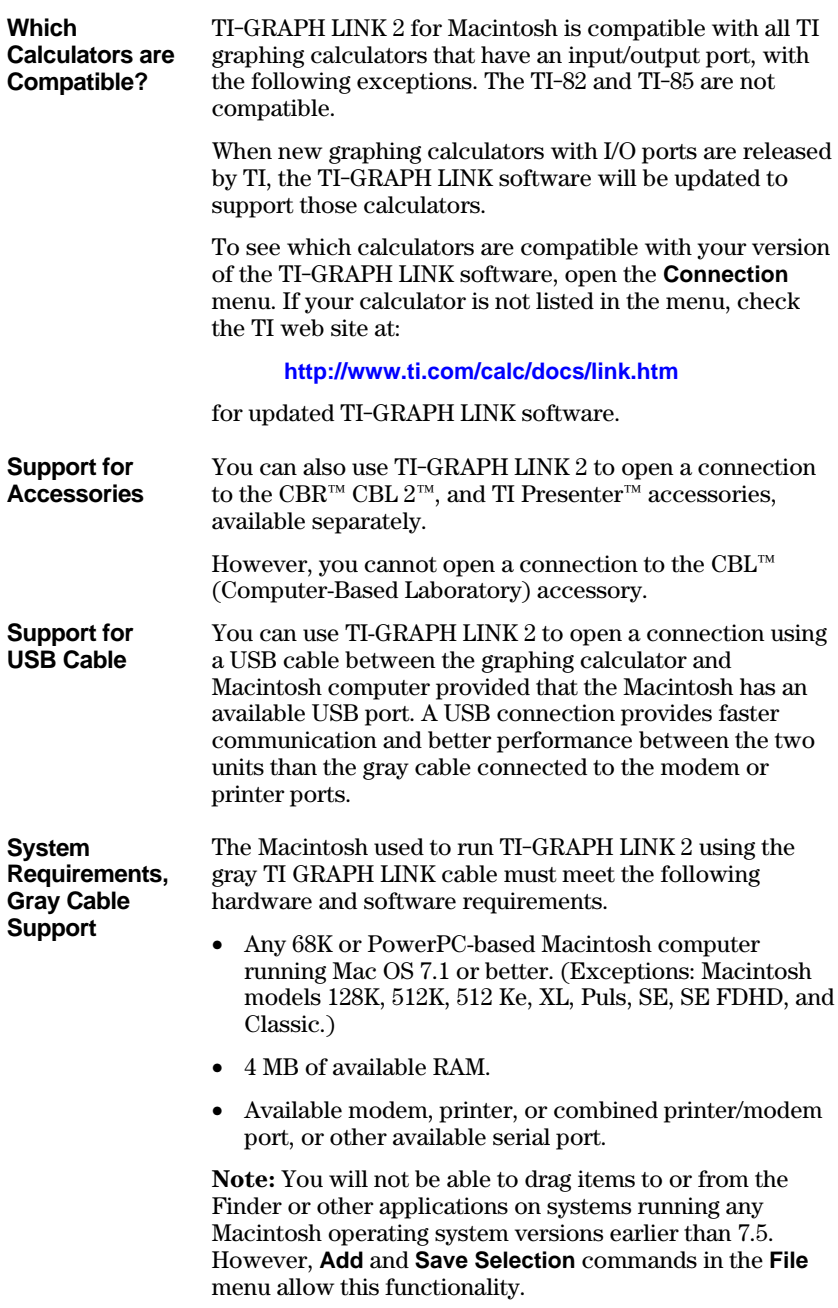

<span id="page-3-0"></span>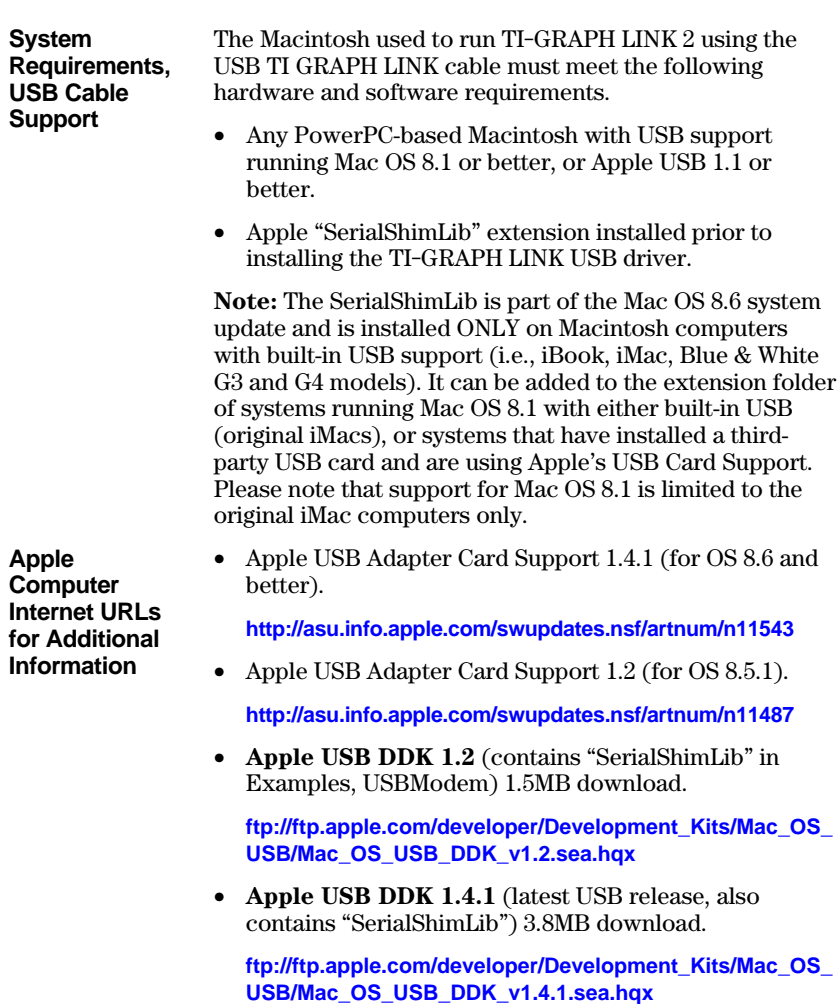

<span id="page-4-0"></span>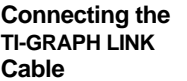

The TI-GRAPH LINK hardware connects to the Macintosh via the USB port, modem port, or printer port of the computer, and to the input/output port of the calculator.

1. Connect the TI-GRAPH LINK cable to your Macintosh.

- If USB cable, connect one end of the cable to the Macintosh USB port.
- If gray cable, connect one end of the 8-pin to 25-pin adapter cable to the Macintosh modem or printer port on the rear of the unit. Connect the gray cable to the 25-pin end of the 8-pin to 25-pin adapter cable.
- 2. Connect the other end of the TI-GRAPH LINK cable to the calculator.

**Important:** The TI-GRAPH LINK cable must be connected and the calculator turned on before getting screens, and sending and receiving files. Push in all connectors firmly.

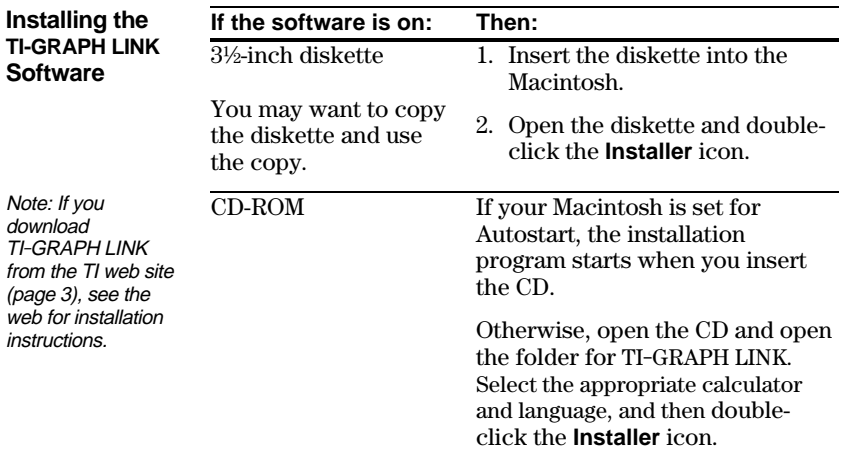

All necessary files are installed on your hard drive, including custom fonts used by the application.

**Starting and Exiting TI-GRAPH LINK** On the Macintosh, open the TI-GRAPH LINK folder and double-click the icon for the application. The TI-GRAPH LINK menu bar is displayed.

To close TI-GRAPH LINK:

- Open the **File** menu, and then click **Quit**. – or –
- Press  $\mathcal{H}$ +**Q** on the Macintosh keyboard.

#### <span id="page-5-0"></span>**Opening a Connection to Your Calculator**

By default, you must manually open a connection between the Macintosh and your calculator.

- 1. Make sure the TI-GRAPH LINK cable is connected to the calculator (page 5) and the calculator is turned on before starting TI-GRAPH LINK.
- 2. Start TI-GRAPH LINK.
- 3. Open the **Connection** menu, and select your calculator model (or a CBR<sup>™</sup> CBL 2<sup>™</sup>, or TI Presenter<sup>™</sup> accessory).
- 4. Select the port to which the TI-GRAPH LINK is connected, and click **Connect**.
	- If any errors occur, follow the instructions on the resulting screen.
	- If the connection is successful, a calculator window lists the objects on the calculator.

The screen object used to get (capture calculator scre

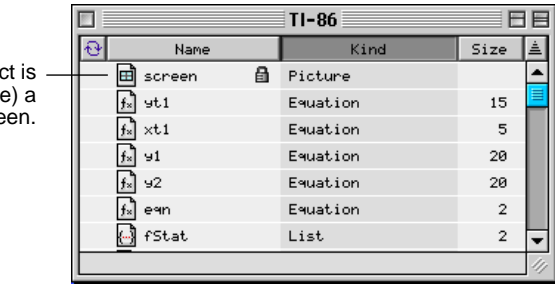

For calculators such as the TI-89 that use folders, the window shows the folders.

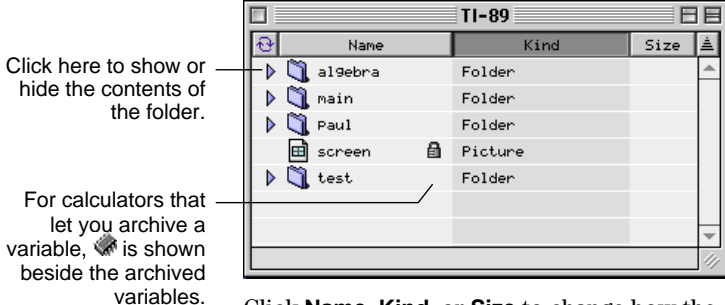

Click **Name**, **Kind**, or **Size** to change how the objects are sorted.

**Tip:** To connect to a calculator automatically at startup and to use the **Quick-Connect** feature, see page 20.

<span id="page-6-0"></span>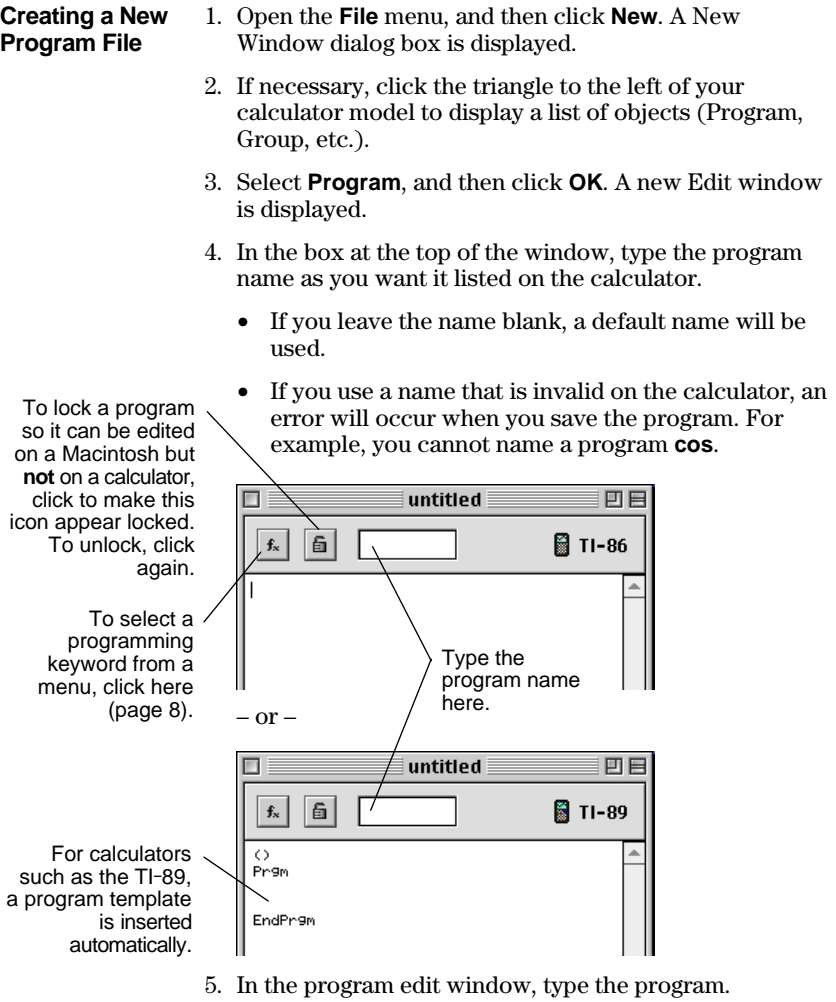

For detailed information about creating and editing programs, see the guidebook for your calculator.

## <span id="page-7-0"></span>**Selecting a Keyword from the Function List**

To select a programming keyword from a menu:

- 1. In the Edit window, click the [*fx*] button to display the Function List window.
- 2. Click a category in the left pane. The items associated with the selection are listed in the center pane. If necessary, click an item in the center pane to display its associated items in the right pane.

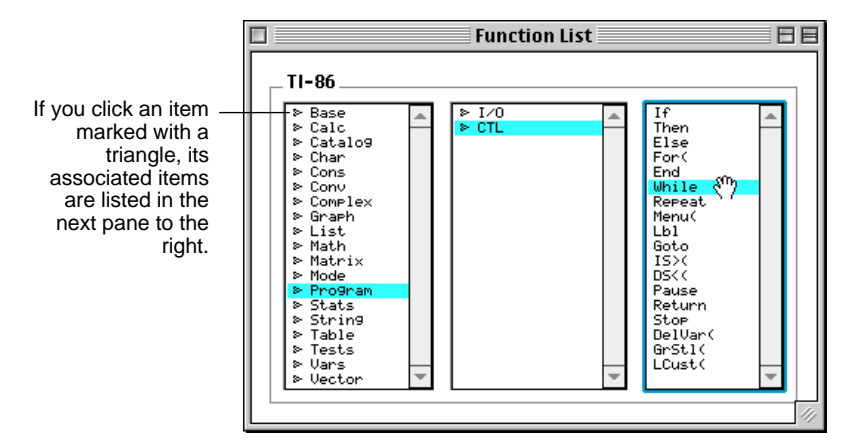

3. Click on the desired item and drag it to the Edit window.

## <span id="page-8-0"></span>**Getting, Printing, and Saving Calculator LCD Screens**

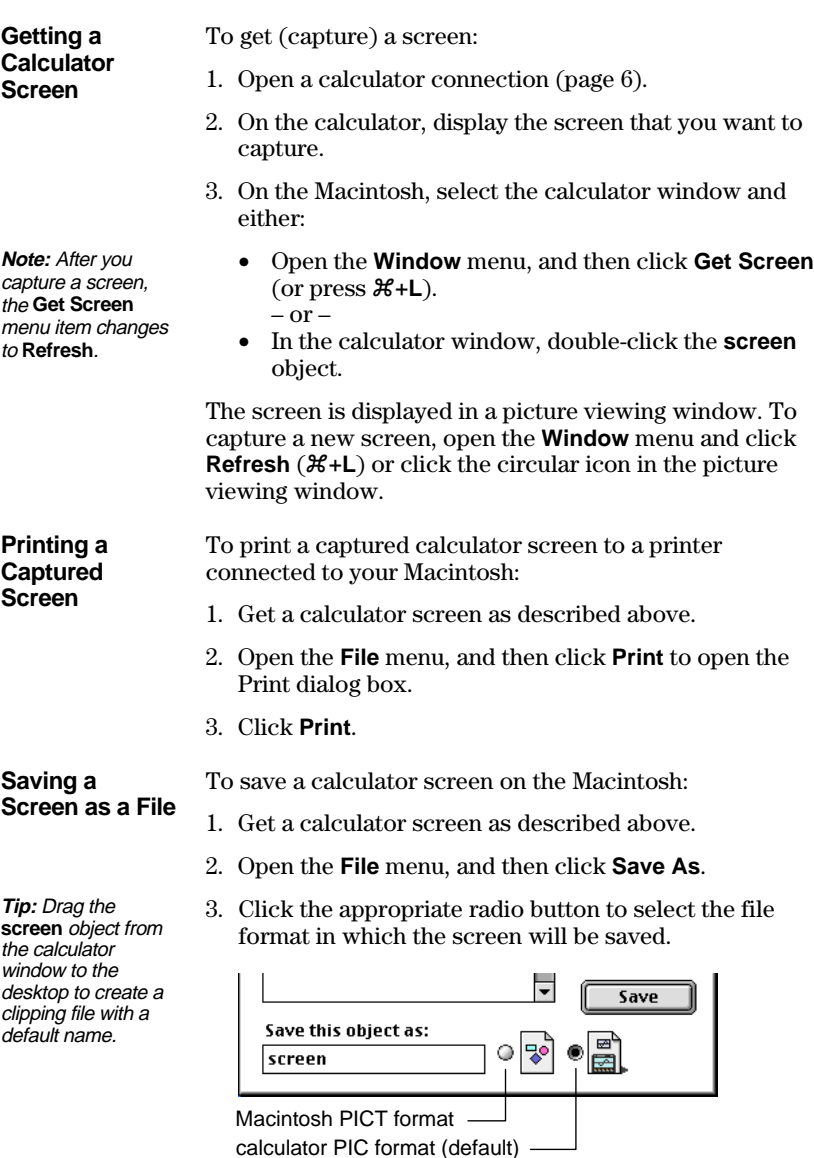

- 4. Enter a file name in place of the default name.
- 5. Select the folder in which to save the file, and then click **Save**.

### **Copying a Captured Screen**

To copy and paste a captured screen:

- 1. Get a calculator screen as described on page 9.
- 2. Select the part of the picture that you want to copy.

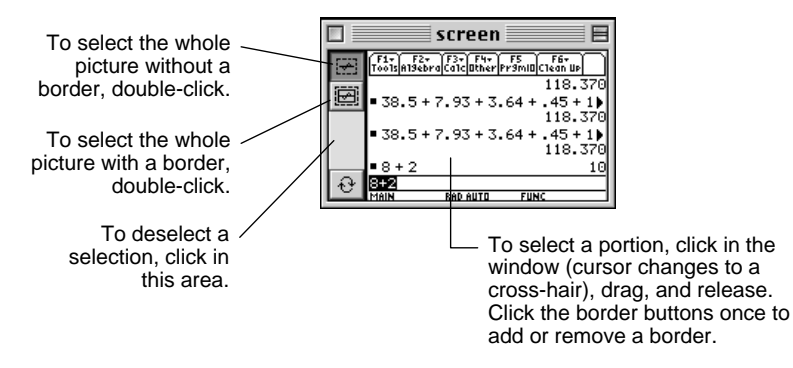

You can also open the **Edit** menu and click **Select All** (or press  $\mathcal{H}$ +A) to select the whole picture. Click the border buttons once to add or remove a border.

3. Copy the selection to the clipboard and paste it to an application, drag it to an application that supports Macintosh Drag-and-Drop, or drag it to the desktop.

**Setting the Screen Size (Resolution) for Printing**

Many desktop publishing and graphic applications use resolution (dots per inch, dpi) to determine the printed size of a captured screen. To set the resolution, see page 21.

<span id="page-10-0"></span>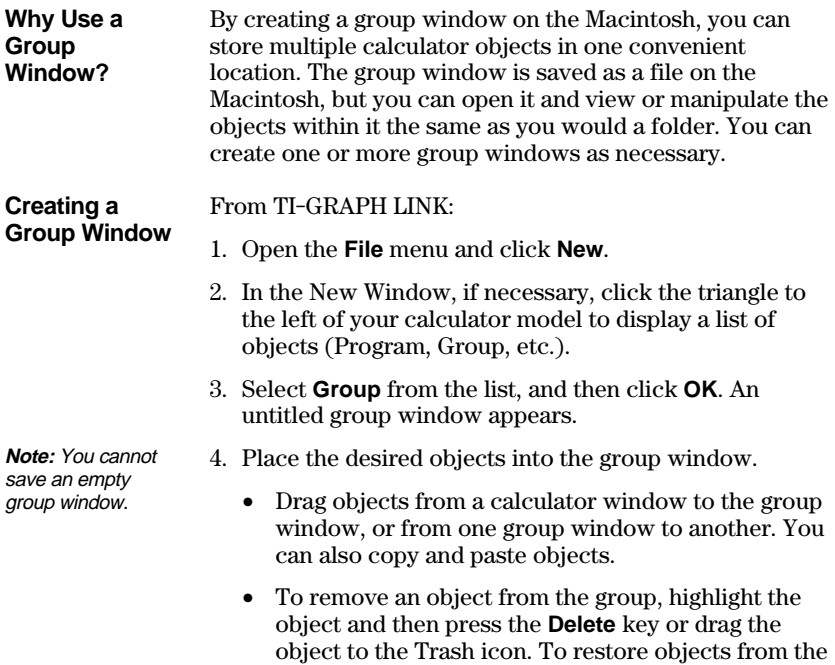

5. Select the group window. To save it as a file on the Macintosh, open the **File** menu and click **Save** or **Close** (or click the window's close box).

trash, drag them back to the group window.

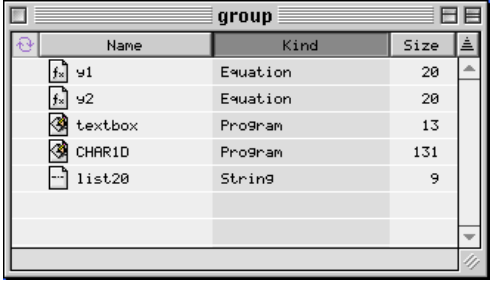

**Tip:** Click **Name**, **Kind**, or **Size** to change how the objects are sorted.

**Note:** To open, edit, or print an object saved in a group window, see page 15.

## <span id="page-11-0"></span>**Copying Objects from the Calculator to the Macintosh**

### **Procedure**

**Tip:** To select multiple objects, use  $#$ +click for separated objects or **Shift**+click for contiguous objects.

- 1. Open a calculator connection (page 6).
- 2. In the calculator window, select one or more objects.
	- If your calculator uses folders (page 6), open the applicable folders as necessary.
	- Use the **Name**, **Kind**, and **Size** buttons to control the order in which objects are sorted.
- 3. Drag the selected objects to the desktop, any folder on the desktop, or an open group window (page 11) or previously saved group window file.

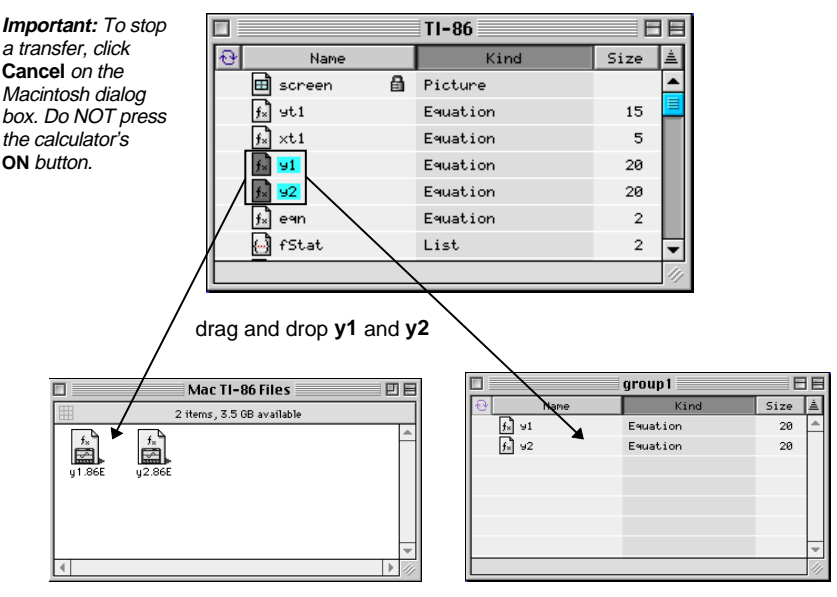

When dropped on the desktop or a folder on the Macintosh, **y1** and **y2** are copied as separate files, with file name extensions that indicate the calculator model and data type. When dropped on a group window on the Macintosh, **y1** and **y2** are copied to the group.

For calculators that use folders, open the applicable folder to select objects within it. For example:

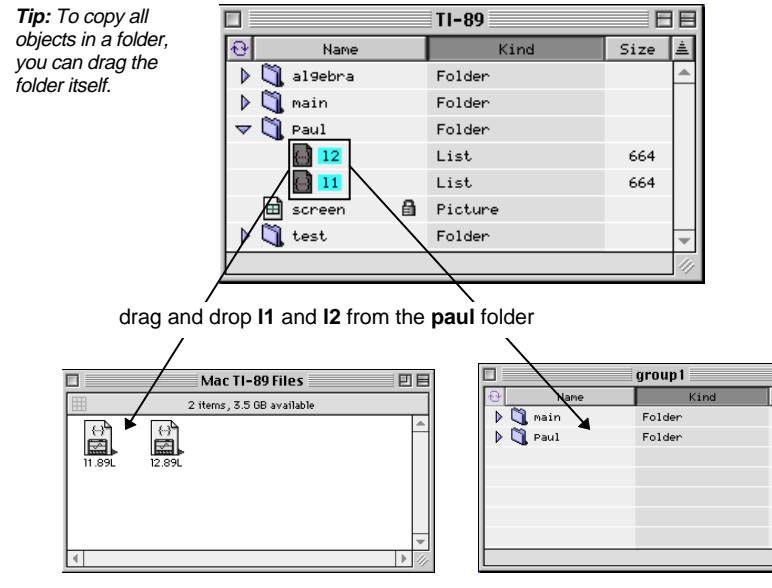

When dropped on the desktop or a folder on the Macintosh, **l1** and **l2** are copied as separate files, with appropriate file name extensions.

When dropped on a group window on the Macintosh, the **paul** folder is created automatically and **l1** and **l2** are copied into it.

日目

Size ۱á

**If You Cannot Drag and Drop**

Dragging and dropping files is not supported in Macintosh operating system versions prior to 7.5. Instead, you can:

- 1. Select one or more objects in the calculator window.
- 2. Open the **File** menu and click **Save Selection**.
- 3. Select a location on the Macintosh.
- 4. Click **Save**.

When at least two objects are selected, they are placed in a group window file on the Macintosh. To see the contents of a group window file, double-click it.

## <span id="page-13-0"></span>**Procedure**

**Note**: When you send new objects to a calculator that uses folders, the objects are placed in the main folder.

**Important:** To stop a transfer, click **Cancel** in the Macintosh dialog box. Do NOT press the calculator's **ON** button.

To send objects from a Macintosh to a calculator:

- 1. Open a calculator connection (page 6).
- 2. Select the objects to send.
	- To send all objects in a group window, select the group window file itself or open the group window and select all of the objects. You can also select multiple group window files.
	- To send one or more particular objects, select only those objects.
- 3. Drag the selected objects and/or files to the calculator window.

If an object from the Macintosh has the same name as an existing object on the calculator, a dialog box prompts you to:

- Click **Replace All** to replace all the files with conflicting names.
- Click **Skip** to skip the current file that has a conflicting name and continue sending any other files. (If there are more files with conflicting names, you can view and skip them one at a time.)
- Click **Cancel** to cancel the sending operation.
- Click **OK** to replace the file displayed in the dialog box. (If there are no other files with conflicting names, all the files will be sent automatically. If there are other files with conflicting names, you can view and replace them one at a time.)

Dragging and dropping files is not supported in Macintosh operating system versions prior to 7.5. Instead, you can: **If You Cannot Drag and Drop**

- 1. Make the calculator the active window.
- 2. Open the **File** menu, and then click **Add**.
- 3. Select the calculator objects that you want to send from the Macintosh, and click **Open**.

## <span id="page-14-0"></span>**Opening, Editing, and Printing Calculator Objects**

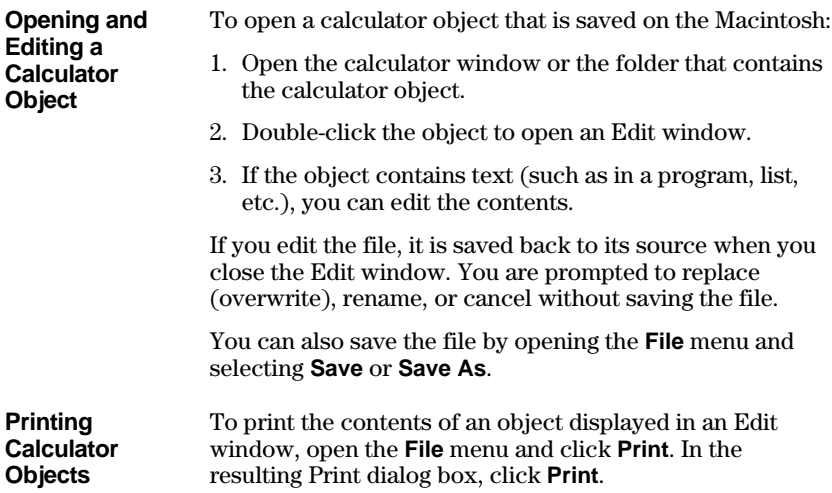

#### <span id="page-15-0"></span>You can use Macintosh to edit an object directly on the calculator, without copying it to the Macintosh. **Procedure**

You can edit objects such as programs, lists, and matrices, but not objects such as equations, GDBs, and Window ranges.

1. Open a calculator connection (page 6).

**Note:** If your calculator uses folders, see page 6.

**Tip:** To change how objects are sorted, click **Name**, **Kind**, or **Size**.

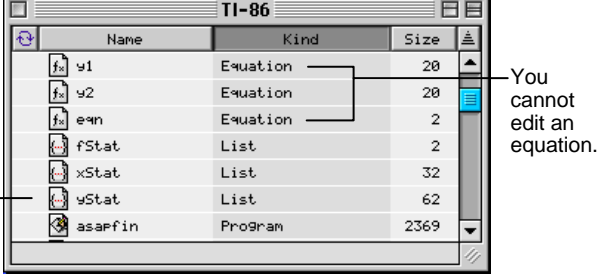

2. In the calculator window, double-click the object name to open an Edit window. For example:

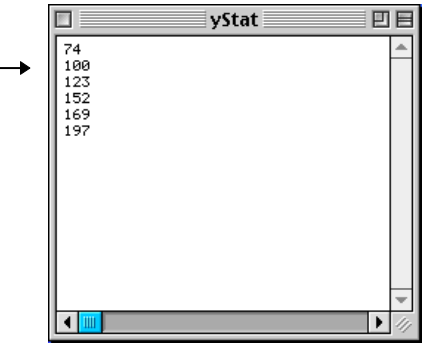

3. When you are done, open the **File** menu and click **Save** or **Close** (or click the close box) to save the object back to the calculator.

TI-GRAPH LINK allows you to transfer lab reports from the calculator to the Macintosh and then view, edit, and print them. Before you start the following procedures, make sure you have your lab report (a **Text** variable) with all the **Print** objects, if any, saved on your calculator.

For instructions creating a lab report and inserting **Print** objects, see the calculator guidebook.

To transfer a lab report from the calculator to the Macintosh:

- <span id="page-16-0"></span>**Transferring a Lab Report from the Calculator to the Macintosh**
- 1. Open a calculator connection (page 6).
- 2. With the calculator window active, open the **File** menu, then select **New**.
- 3. Select the calculator (the default calculator is selected automatically) and double-click **Report**.

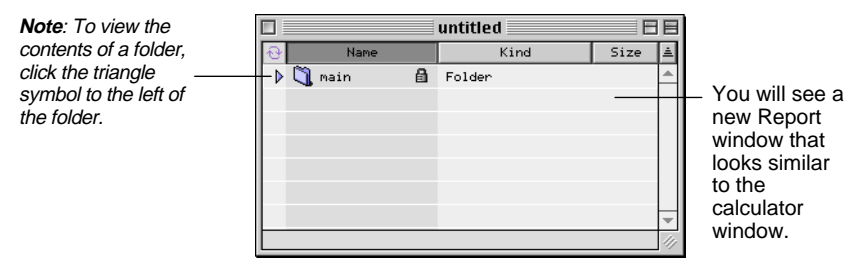

**Note**: To see what **Print** objects your report contains, double-click the **Text** variable.

- 4. With both the calculator and the Report windows open, drag the report, which is a **Text** variable, from the calculator window to the **main** folder in the Report window.
- 5. Drag all the **Print** objects referred to in the report (the **Text** variable), if any, from the calculator window to the **main** folder in the Report window.

<span id="page-17-0"></span>**Important**: When you work with multiple windows click on the window you want to switch to.

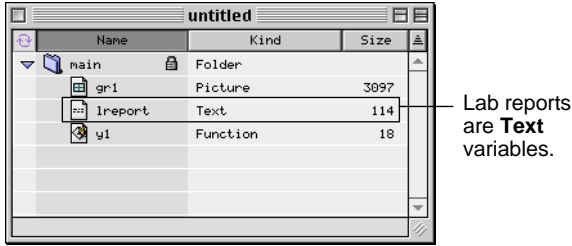

- 6. Click the Report window to make it active.
- 7. Open the **File** menu and click **Save**, or **Save As**. Then specify the location on the Macintosh where you want to save the transferred report, and click **Save**.

To view the transferred lab report:

- 1. Locate the Report file and make it active.
	- If you have been working with the Report window, skip this step.
	- Otherwise, find the Report file in the location where you saved it, and then open it.
- 2. Double-click the **Text** object in the Report window. A View window appears.

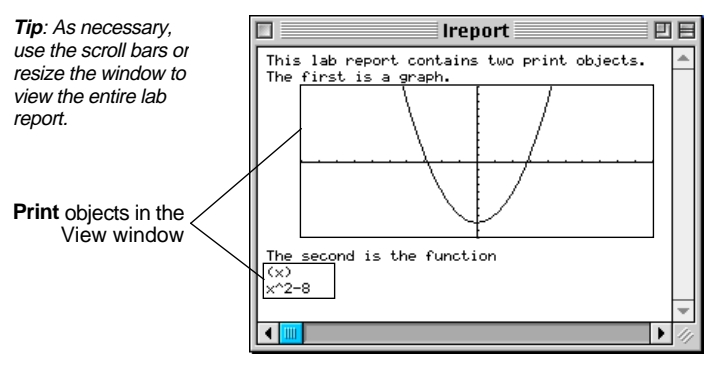

### **Viewing the Lab Report**

**Note**: The report with the **Print** objects in it can only be viewed in the View window.

<span id="page-18-0"></span>**Editing the Lab** To edit the lab report: **Report** 1. Close the View window. (The View window displays the report with all the **Print** objects in it; the Report window lists the **Text** variable and the **Print** objects, like a directory.) 2. Drag the **Text** variable from the Report window to the desktop, and double-click the resulting icon to open an Edit window. **Tip**: As necessary, 回目 **Ireport** use the scroll bars or :This lab report contains two print objects. resize the window to :The first is a graph.  $P:gr1$ view the entire lab <u>Fight</u><br>The second is the function<br>P:y1 report. **Print** objects in the Edit window◂

**Note**: The **Text** variable can only be edited in the Edit window or on the calculator.

- 3. Make the changes.
- 4. Open the **File** menu, click **Save**, and close the Edit window.
- 5. Drag the icon back to the Report window and replace the old **Text** variable with the new one.
- 6. If you want to view the edited report, double-click the **Text** variable in the Report window.

To print the lab report from the Macintosh:

- 1. Open a View window for the report you want to print (page 18).
- 2. Open the **File** menu and click **Print**.
- 3. Select your printer and click **Print**.

If you want to print headers on your lab report, see page 21.

**Printing the Lab Report**

Using the **Preferences** feature, you can select settings for your TI-GRAPH LINK environment.

<span id="page-19-0"></span>**Selecting the Default Calculator and the Default Communicatio n Port**

To select the default calculator and the default communication port:

- 1. Open the **Edit** menu and click **Preferences**.
- 2. From the drop-down list, select **General**.

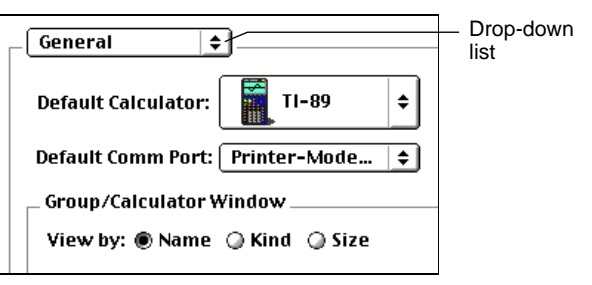

- 3. In the **Default Calculator** line, select the model that you want to set as the default.
- 4. In the **Default Comm Port** line, select the port that you want to set as the default.
- 5. Click **OK**.

To set TI-GRAPH LINK so that a calculator connection opens automatically when you start TI-GRAPH LINK:

- 1. Open the **Edit** menu and click **Preferences**.
- 2. From the drop-down list, select **Startup**.
- 3. Select **Open Connection to Default Calculator** and click **OK**.

If the default selections do not match the connected calculator or the communication port you are using, a **Connection Failure** error will occur at startup.

## **Connecting Automatically at Startup**

**Note:** To open a calculator connection at any time (using the default calculator and the default communicaiton port), use the Quick-Connect feature. Press  $\mathcal{H}$ +**K**.

<span id="page-20-0"></span>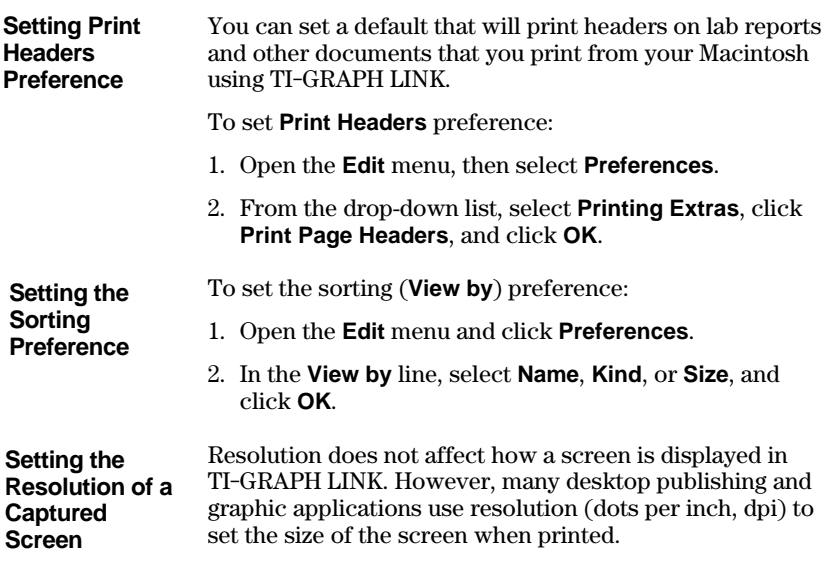

*Before* capturing a screen, open the **Edit** menu, click **Preferences**, select **Pictures** from the drop-down list, and then select the resolution.

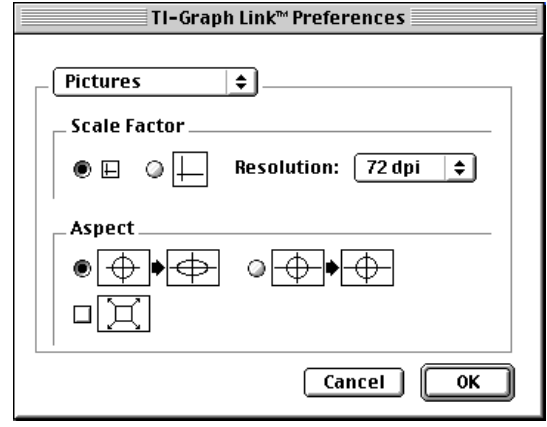

**For example**: If a captured screen is 72 pixels tall, a resolution of 72 dpi makes the picture 1 inch tall. A resolution of 144 dpi makes the same screen 1/2 inch tall.

<span id="page-21-0"></span>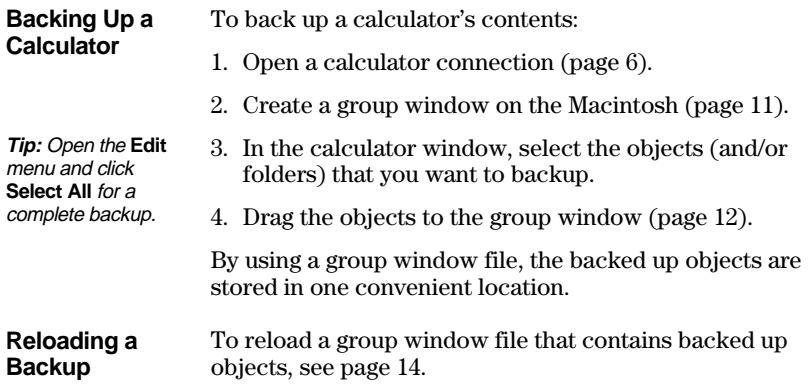

<span id="page-22-0"></span>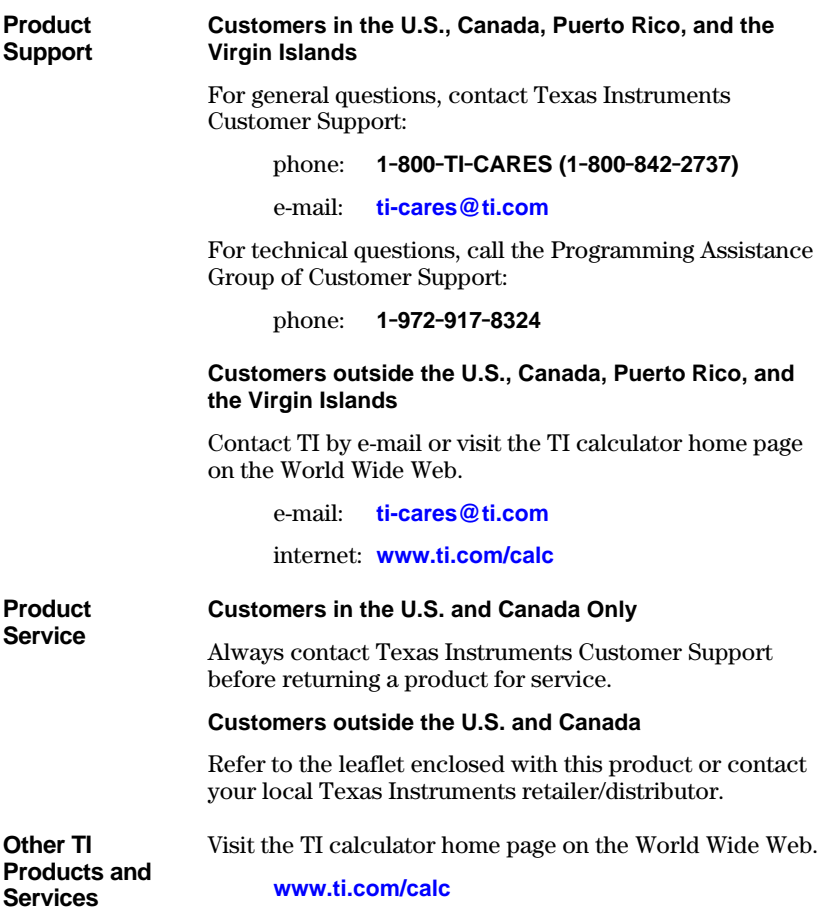

<span id="page-23-0"></span>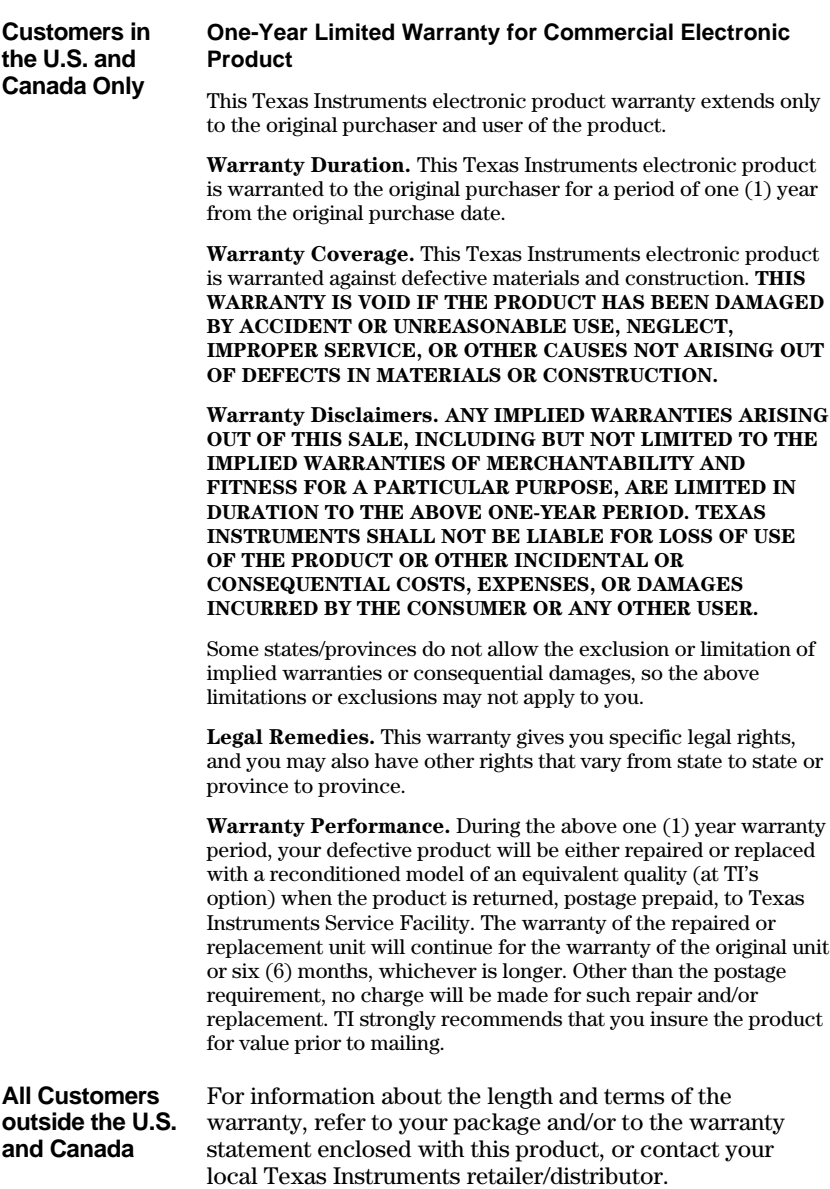